COPYRIGHT © Hangzhou EZVIZ Software Co., Ltd. ALLE RECHTE VORBEHALTEN.

Alle Informationen, einschließlich Wortlaute, Bilder und Grafiken, jedoch nicht darauf beschränkt, sind das Eigentum von Hangzhou EZVIZ Software Co., Ltd. (nachstehend als "EZVIZ" bezeichnet). Dieses Benutzerhandbuch (nachstehend als "das Handbuch" bezeichnet) darf ohne vorherige schriftliche Genehmigung von EZVIZ weder ganz noch teilweise reproduziert, geändert, übersetzt oder verbreitet werden. Sofern nicht anderweitig vereinbart, bietet EZVIZ keine ausdrückliche oder implizierte Gewährleistung oder Garantie bezüglich der Bedienungsanleitung.

#### **Hinweise zu dieser Bedienungsanleitung**

Die Bedienungsanleitung beinhaltet Anleitungen zur Verwendung und Verwaltung des Produkts. Bilder, Diagramme, Abbildungen und alle sonstigen Informationen dienen nur der Beschreibung und Erklärung. Die Änderung der in der Bedienungsanleitung enthaltenen Informationen ist aufgrund von Firmware-Updates oder aus anderen Gründen vorbehalten. Die aktuelle Version finden Sie auf der  $\epsilon_{\text{TV}}$  ™ Website (http://www.ezvizlife.com).

#### **Überarbeitungsdatensatz**

Neuerscheinung – Januar, 2019

#### **Marken**

EZVIZ ™, WE ™ und andere Marken und Logos von EZVIZ sind das Eigentum von EZVIZ in verschiedenen

Ländern. Andere nachstehend erwähnte Marken und Logos stehen im Besitz der entsprechenden Eigentümer.

#### **Haftungsausschluss**

SOWEIT GESETZLICH ZULÄSSIG WIRD DAS BESCHRIEBENE PRODUKT MIT SEINER HARDWARE, SOFTWARE UND FIRMWARE OHNE MÄNGELGEWÄHR, MIT ALLEN FEHLERN UND FEHLFUNKTIONEN GELIEFERT, UND EZVIZ GIBT KEINE AUSDRÜCKLICHEN ODER IMPLIZIERTEN GARANTIEN, EINSCHLIEßLICH UND OHNE EINSCHRÄNKUNG, DER MARKTFÄHIGKEIT, ZUFRIEDENSTELLENDEN QUALITÄT, EIGNUNG FÜR EINEN BESTIMMTEN ZWECK UND NICHTVERLETZUNG DER RECHTE DRITTER. AUF KEINEN FALL HAFTEN EZVIZ, SEINE GESCHÄFTSFÜHRER, ANGESTELLTEN, MITARBEITER ODER PARTNER FÜR BESONDERE, ZUFÄLLIGE, DIREKTE ODER INDIREKTE SCHÄDEN, EINSCHLIEßLICH, JEDOCH NICHT DARAUF BESCHRÄNKT, VERLUST VON GESCHÄFTSGEWINNEN, GESCHÄFTSUNTERBRECHUNG ODER VERLUST VON DATEN ODER DOKUMENTATIONEN IN VERBINDUNG MIT DER VERWENDUNG DIESES PRODUKTS, SELBST WENN EZVIZ ÜBER DIE MÖGLICHKEIT DERARTIGER SCHÄDEN INFORMIERT WAR.

IN DEM NACH GELTENDEM RECHT MAXIMAL ZULÄSSIGEN UMFANG IST DIE GESAMTHAFTUNG VON EZVIZ FÜR ALLE SCHÄDEN IN KEINEM FALL HÖHER ALS DER URSPRÜNGLICHE KAUFPREIS DES PRODUKTS.

EZVIZ ÜBERNIMMT KEINE HAFTUNG FÜR PERSONEN- ODER SACHSCHÄDEN INFOLGE VON PRODUKTAUSFALL ODER SERVICEEINSTELLUNG, DIE DURCH: A) UNSACHGEMÄßE INSTALLATION ODER NUTZUNG, DIE NICHT DEN ANFORDERUNGEN ENTSPRICHT, B) SCHUTZ NATIONALER ODER ÖFFENTLICHER INTERESSEN, C) HÖHERE GEWALT, D) SIE SELBST ODER DRITTE, EINSCHLIEßLICH, ABER NICHT DARAUF BESCHRÄNKT, DIE VON PRODUKTEN, SOFTWARE, ANWENDUNGEN UND ANDEREN PRODUKTEN DRITTER VERURSACHT WERDEN.BEZÜGLICH PRODUKTEN MIT INTERNETZUGANG ERFOLGT DIE VERWENDUNG DER PRODUKTE AUSSCHLIEßLICH AUF EIGENES RISIKO. EZVIZ IST NICHT FÜR ANORMALEN BETRIEB, DATENSCHUTZVERSTÖßE ODER ANDERE SCHÄDEN AUFGRUND VON CYBERATTACKEN, HACKERANGRIFFEN, VIREN ODER ANDEREN INTERNET-SICHERHEITSRISIKEN VERANTWORTLICH; EZVIZ BIETET JEDOCH AUF ANFRAGE ZEITGERECHTE TECHNISCHE UNTERSTÜTZUNG. ÜBERWACHUNGS- UND DATENSCHUTZGESETZE VARIIEREN JE NACH GERICHTSBARKEIT. ÜBERPRÜFEN SIE VOR DER VERWENDUNG DIESES PRODUKTS ALLE RELEVANTEN GESETZE IN IHRER GERICHTSBARKEIT, UM SICHERZUSTELLEN, DASS IHRE VERWENDUNG GEGEN KEINE GELTENDEN GESETZE VERSTÖßT. EZVIZ HAFTET NICHT, FALLS DIESES PRODUKT FÜR UNGESETZLICHE ZWECKE VERWENDET WIRD.

FÜR DEN FALL VON WIDERSPRÜCHEN ZWISCHEN DEM VORSTEHENDEN UND DEM GELTENDEN RECHT GILT DAS LETZTERE.

# **Ihr System einrichten**

# **1** Kurze Einleitung

Über die EZVIZ-App können Sie sich mit den verschiedenen erweiterten Funktionen des Produkts vertraut machen.

#### Hauptfunktion:

- • Schalten Sie mithilfe der EZVIZ-App die Stromversorgung ein oder aus
- • Betriebsmodus anzeigen
- • Countdown
- • Zeitliche Koordinierung

# **Lieferumfang**

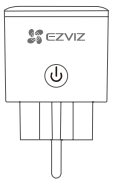

## Gerät entfernen:

• Entfernen Sie das Gerät aus der EZVIZ-App.

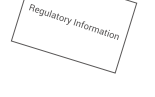

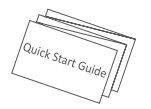

1 x Intelligente Steckdose 1 x Behördliche Informationen 1 x Kurzanleitung

Das Erscheinungsbild des Gerätes hängt von dem von Ihnen tatsächlich gekauften Produkt ab.

# **Grundlagen**

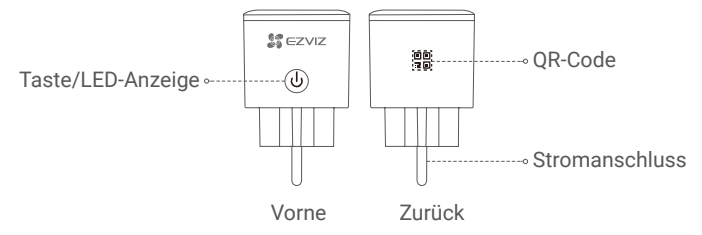

# **Name** Beschreibung<br>Taste **Beschreibung**

• Ein- oder Ausschalten der Stromversorgung. • Halten Sie diese Taste 5 Sekunden lang gedrückt, um die WLAN-Konfiguration zu starten. LED-Anzeige • Durchgehend blau: Das Gerät ist eingeschaltet. • Aus: Das Gerät ist ausgeschaltet. • Blinkt schnell blau: Das Gerät ist für die WLAN-Konfiguration bereit. • Blinkt langsam blau: Das Netzwerk ist nicht verbunden.

QR-Code Scannen Sie den QR-Code mit der EZVIZ-App, um das Gerät Ihrem Konto hinzuzufügen. Stromanschluss 230 V AC

# **Herunterladen der EZVIZ-App**

- 1. Suchen Sie im App Store oder bei Google Play<sup>(TM)</sup> nach "EZVIZ".
- 2. Laden Sie die EZVIZ-App herunter und installieren Sie sie.
- 3. Starten Sie die App und registrieren Sie ein EZVIZ-Benutzerkonto.
- • Wenn Sie die App bereits verwenden, achten Sie darauf, dass Sie die neueste Version verwenden.
	- Um herauszufinden, ob ein Update verfügbar ist, gehen Sie zum App Store und suchen Sie nach EZVIZ.

# **Einrichtung**

# **Führen Sie folgende Schritte aus, um Ihr Gerät zu konfigurieren:**

- 1. Schalten Sie das Gerät ein.
- 2. Melden Sie sich bei Ihrem EZVIZ-Benutzerkonto an.
- 3. Verbinden Sie Ihr Gerät mit dem Internet.
- 4. Fügen Sie das Gerät Ihrem EZVIZ-Konto hinzu.

# **Schalten Sie das Gerät ein**

Schließen Sie das Gerät an eine Steckdose an. Wenn die LED-Anzeige schnell blau blinkt, ist es für die WLAN-Verbindung bereit.

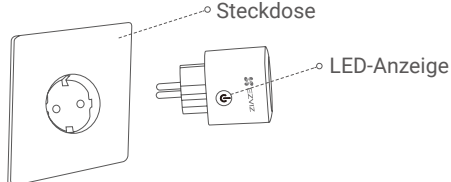

- **A** Halten Sie die Taste 5 Sekunden lang gedrückt, um die WLAN-Konfiguration zu starten, wenn die LED-Anzeige nicht schnell blau blinkt.
- **n** Nicht ineinander stecken.

# **Mit dem Internet verbinden**

## *Schritte:*

- 1. Melden Sie sich mithilfe der EZVIZ-App bei Ihrem Konto an.
- 2. Tippen Sie auf der Startseite oben rechts auf "+", um das Menü "QR-Code scannen" aufzurufen.

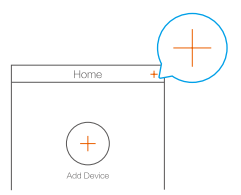

3. Scannen Sie den QR-Code auf dem Einband der Schnellstartanleitung oder auf der Rückseite des Geräts.

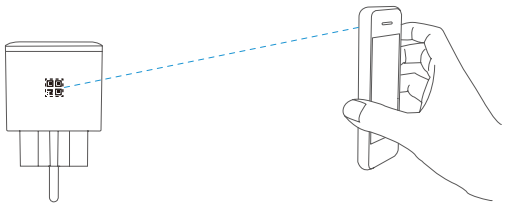

- 4. Befolgen Sie die Anweisungen des EZVIZ-App-Assistenten zum Abschließen der WLAN-Konfiguration.
- Das Gerät funktioniert mit 2,4-GHz-WLAN-Signalen. Wenn Sie einen Dualband-Router mit separaten 2,4- und 5-GHz-Netzwerken haben, stellen Sie sicher, dass Ihr Telefon mit dem 2,4-GHz-Netzwerk verbunden ist.
- Verbinden Sie das Gerät mit demselben WLAN, mit dem auch Ihr Mobiltelefon verbunden ist.
- Wenn Sie Ihr Gerät nicht mit dem WLAN verbinden konnten, drücken Sie die Taste 5 Sekunden lang, bis die Anzeige schnell blau blinkt, und wiederholen Sie dann die oben genannten Schritte.

# **EZVIZ Connect**

## *Verwendung von Amazon Alexa*

Mithilfe dieser Anleitung können Sie Ihre EZVIZ-Geräte mit Amazon Alexa steuern. Wenn Sie während des Vorgangs auf Schwierigkeiten stoßen, lesen Sie bitte den Abschnitt "Fehlersuche".

#### Stellen Sie Folgendes sicher, bevor Sie beginnen:

- 1. EZVIZ-Geräte sind mit der EZVIZ-App verbunden.
- 2. Sie verfügen über ein Alexa-aktiviertes Gerät (z. B. Echo Spot, Echo-Show, das brandneue Echo-Show, Fire TV (alle Generationen), Fire TV-Stick (nur zweite Generation), Fire TV Edition-Smart-TVs).
- 3. Die Amazon-Alexa-App ist bereits auf Ihrem Smart-Gerät installiert und Sie haben ein Konto erstellt.

## So steuern Sie EZVIZ-Geräte mit Amazon-Alexa:

- 1. Öffnen Sie die Alexa-App und wählen Sie "Skills and Games" (Fähigkeiten und Spiele) aus dem Menü.
- 2. Suchen Sie auf dem Bildschirm Fähigkeiten und Spiele nach "EZVIZ", und Sie finden dort die Fähigkeiten "EZVIZ".
- 3. Wählen Sie die Fähigkeiten Ihres EZVIZ-Geräts aus und tippen Sie anschließend auf **ENABLE TO USE (ZUR VERWENDUNG AKTIVIEREN)**.
- 4. Geben Sie Ihren EZVIZ-Benutzernamen und Ihr Passwort ein und tippen Sie auf **Sign in (Anmelden**).
- 5. Tippen Sie auf die Taste **Authorize (Autorisieren)**, um Alexa für den Zugriff auf Ihr EZVIZ-Konto zu autorisieren, damit Alexa Ihre EZVIZ-Geräte steuern kann.
- 6. Sie werden "EZVIZ has been successfully linked" (EZVIZ wurde erfolgreich verknüpft) sehen. Tippen Sie dann auf **DISCOVER DEVICES (GERÄTE SUCHEN)**, damit Alexa alle Ihre EZVIZ-Geräte erkennen kann.
- 7. Gehen Sie zurück zum Alexa-App-Menü und wählen Sie "Devices" (Geräte). Dort sehen Sie alle Ihre EZVIZ-Geräte.

## **Sprachbefehl**

Entdecken Sie neue Smart-Geräte über das Menü "Smart Home" in der Alexa-App oder über die Alexa-Sprachsteuerung.

Sobald das Gerät erkannt wurde, können Sie es mit Ihrer Stimme steuern. Geben Sie Alexa einfache Befehle. Einige Beispiele sind unten aufgeführt:

"Alexa, turn on plug." (Alexa, schalte die Steckdose ein.)

"Alexa, turn off plug." (Alexa, schalte die Steckdose aus.)

## Fehlersuche

## Was mache ich, wenn Alexa mein Gerät nicht erkennt?

Überprüfen Sie, ob Probleme mit der Internetverbindung vorliegen.

Versuchen Sie, das Smart-Gerät neu zu starten und das Gerät mit Alexa erneut zu erkennen.

## Warum zeigt der Gerätestatus auf Alexa "Offline" an?

Möglicherweise ist Ihre drahtlose Verbindung unterbrochen worden. Starten Sie das Smart-Gerät neu und erkennen Sie es erneut auf Alexa.

Der Internetzugang auf Ihrem Router ist möglicherweise nicht verfügbar. Überprüfen Sie, ob Ihr Router mit dem Internet verbunden ist, und versuchen Sie es erneut.

## *Verwendung von Google Assistant*

Mit der Google Assistant-Integration können Sie Ihr EZVIZ-Gerät aktivieren und live fernsehen, indem Sie Google Assistant-Sprachbefehle aussprechen.

#### Folgende Geräte und Apps sind erforderlich:

- 1. Eine funktionierende EZVIZ-App.
- 2. Ein Fernsehgerät mit angeschlossenem wie funktionierendem Chromecast.
- 3. Die Google Assistant-App auf Ihrem Handy.

## Befolgen Sie zuerst folgende Schritte:

- 1. Richten Sie das EZVIZ-Gerät ein und stellen Sie sicher, dass es in der App ordnungsgemäß funktioniert.
- 2. Laden Sie die Google Home-App aus dem App Store oder von Google Play(TM) herunter und melden Sie sich bei Ihrem Google-Konto an.
- 3. Tippen Sie auf dem myhome-Bildschirm in der oberen linken Ecke auf "+" und wählen Sie "Set up device" (Gerät einrichten) aus der Menüliste, um das Einrichtungsmenü aufzurufen.
- 4. Tippen Sie auf "Works with Google" (Funktioniert mit Google) und suchen Sie nach "EZVIZ". Dort finden Sie die "EZVIZ" -Fähigkeiten.
- 5. Geben Sie Ihren EZVIZ-Benutzernamen und Ihr Passwort ein und tippen Sie auf **Sign in (Anmelden)**.
- 6. Tippen Sie auf die Taste **Authorize (Autorisieren)**, um Google für den Zugriff auf Ihr EZVIZ-Konto zu autorisieren, damit Google Ihre EZVIZ-Geräte steuern kann.
- 7. Tippen Sie auf "Return to app" (Zurück zur App).
- 8. Befolgen Sie die oben genannten Schritte, um die Autorisierung abzuschließen. Wenn die Synchronisierung abgeschlossen ist, wird der EZVIZ-Dienst in Ihrer Liste der Dienste aufgeführt. Tippen Sie auf das EZVIZ-Dienstsymbol, um eine Liste kompatibler Geräte in Ihrem EZVIZ-Konto anzuzeigen.

Benutzer können Geräte einzeln oder in einer Gruppe verwalten. Hinzufügen von Geräten zu einem Raum - Durch Hinzufügen eines Geräts zu einem Raum können Benutzer mehrere Geräte mit nur einem Befehl steuern.

Weitere Informationen finden Sie auf:

*https://support.google.com/googlehome/answer/7029485?co=GENIE.Platform%3DAndroid&hl=en*

Weitere Informationen erhalten Sie auf *www.ezviz.eu*.